## aeroqual<sup>38</sup>

## **Create graph**

Written By: StJohn Vuetilovoni

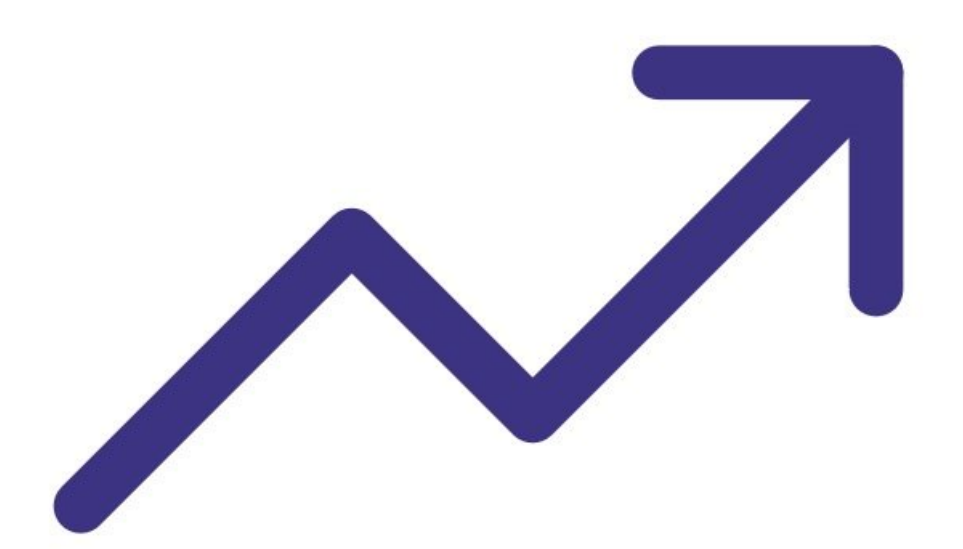

This document was generated on 2022-05-11 06:05:59 AM (MST).

## **INTRODUCTION**

While logging directly to a PC, you can view data in two different graph formats.

Note: It assumes you have already installed the monitor's [configuration](https://support.aeroqual.com/Guide/1.+Download+software/48) software, downloaded the cable driver and [connected](https://support.aeroqual.com/Guide/3.+Connect+monitor+to+computer/46) your monitor to a PC.

This document was generated on 2022-05-11 06:05:59 AM (MST).

## **Step 1 — Configure graph**

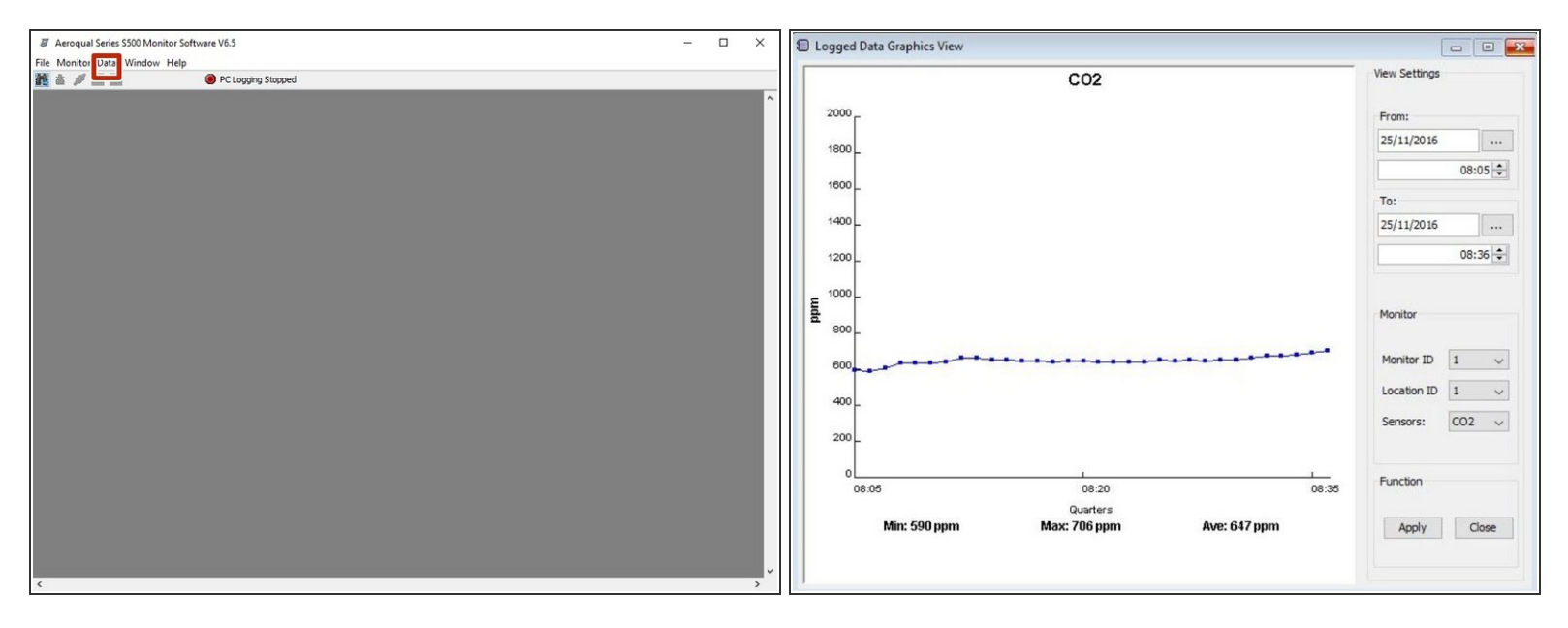

- Launch the [Aeroqual](https://support.aeroqual.com/Guide/3.+Connect+monitor+to+computer/46) S500 software and select **Data** > **Real Time Graph View** or **Data** > **Graph** > **Logged Data** from the menu bar. Each parameter shows in its own tab.
- To configure a graph, select **Data** > **Graph** > **Default Style**, or right-click on the graph and select **Graph Style**.  $\bullet$
- To zoom in, click and drag over a specific area.
- To save or print a graph, right click on the graph and select the relevant option. Graphs are saved as a .jpg files.  $\bullet$
- To reset a graph, right click and select **Reset to Default**.
- In **Logged Data Graph View**, use the date, time, monitor ID, location ID and sensor filters to narrow the data and click **Apply**.  $\odot$

For further support, contact [Technical](https://www.aeroqual.com/support/technical-enquiry) Support.

This document was generated on 2022-05-11 06:05:59 AM (MST).